# **The Dream Team**

# **An Office Simulation for the Sports-Minded Student**

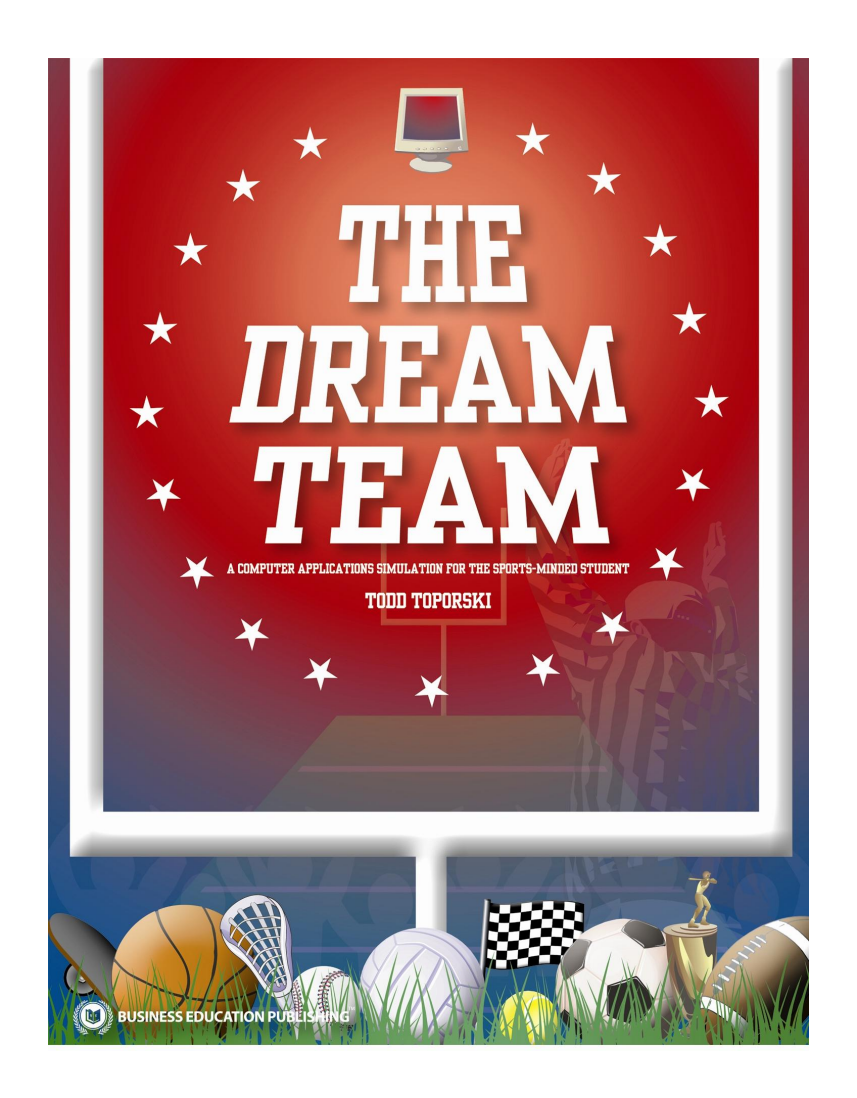

# **2 nd Quarter**

# **E‐1 Team Roster**

## **Goal:**

Your job is to create a team roster with players you chose for your team. The roster will be used in many of the team's publications such as the programs sold at the game and the Web site. It should include the player's jersey number, first and last name, position, height, and weight.

#### **Skills Utilized:**

Navigating a spreadsheet, Inserting and formatting data, Sorting data, Using headers

#### **Tactics:**

- · Research different team rosters for your particular sport to see what other type of information you might want to include on your team's roster.
- · Search the internet to find your player's heights and weights.
- · Read through all instructions before proceeding with the project.
- Review and use the "On the Field with the Birmingham Bulldogs" section for guidance when completing this project.

#### **Instructions:**

- 1. Using Microsoft Excel, create a new workbook.
- 2. Save the workbook as "E‐1 Team Roster" to the "Excel Projects" folder in "The Dream Team" folder.
- 3. In the first row, in cells A1 ‐ F1 enter the following column headings: Uniform Number, First Name, Last Name, Position, Height, and Weight.
- 4. Complete your roster with the players for your Dream Team." **Note:** *Player heights should be entered in the following format: 6' 3" or 5' 7".*
- 5. Sort the roster by Last Name and then by First Name in ascending order.
- 6. View the roster to make sure the data has been sorted.
- 7. Print a copy of the worksheet if required by your instructor.
- 8. Resort the roster by each player's Uniform Number in ascending order.
- 9. Rename the worksheet tab "Team Roster".
- 10. Insert a header with the text "The <Year> <Team Name> Roster".

The Dream Team  $2^{nd}$  Quarter  $\hspace{1cm} 2$ 

- 11. Carefully proofread your work for accuracy, format, spelling and grammar.
- 12. Resave the workbook.
- 13. Print a copy of the document if required by your instructor.

When Joe watches football on Sundays, his dad always talks about how great the players were back in the early 80's. He decided to fill the roster for the Birmingham Bulldogs with great players from that era. Joe used the Internet to search for the All‐Pro teams from early 80's. He also found further information about each player at the Pro Football Hall of Fame Web site. He easily found all the information he need to put together a great team. The roster that Joe Gendron created for the Birmingham Bulldogs is shown below.

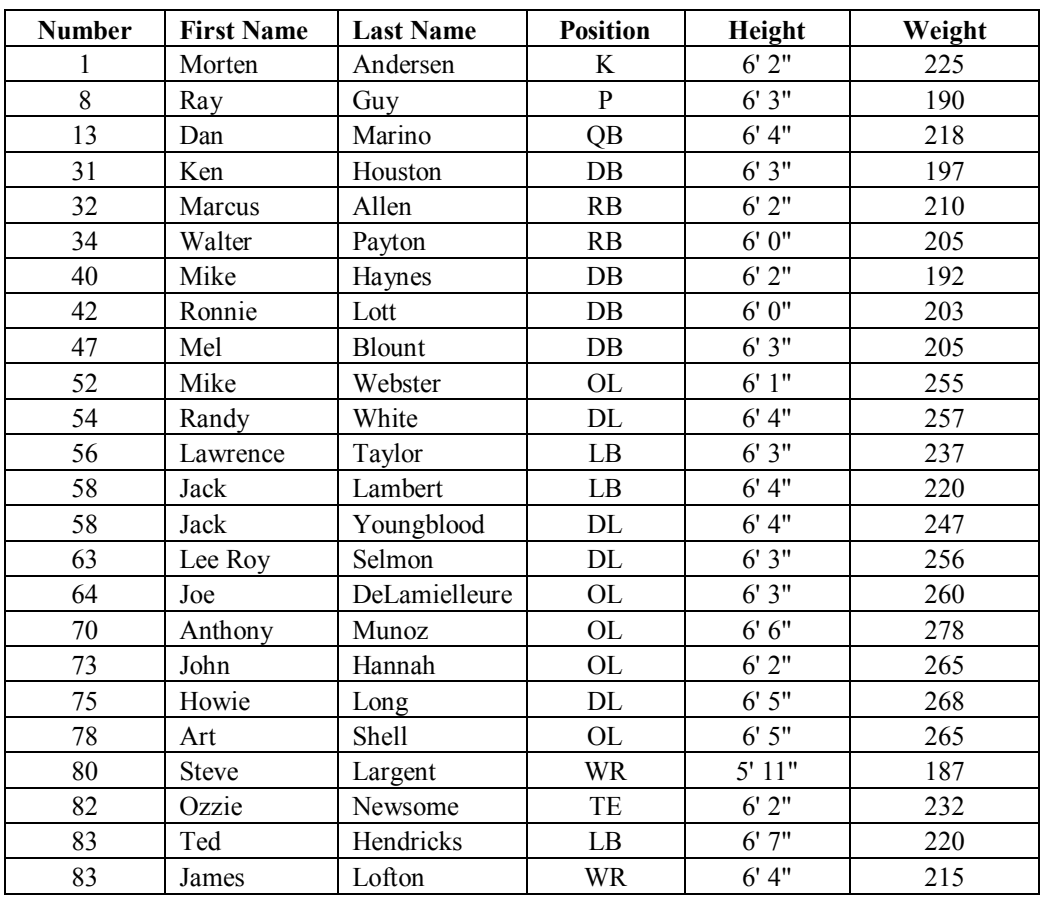

#### The 20XX Birmingham Bulldog Roster

# **E‐2 Projected Revenue from Ticket Sales**

## **Goal:**

Once fans saw the information that you created for the proposed ticket pricing, sales have been great. People are visiting the Web site and calling the box office to buy tickets. You decide to create an Excel worksheet to project the revenue that the team will receive from ticket sales. These projections will help the team with budgeting during the season.

## **Skills Utilized:**

Navigating a worksheet, Using formulas, Inserting and formatting data, Inserting and formatting charts

## **Tactics:**

- · Use proper accounting style in formatting the dollar amounts on the worksheet.
- · Read through all instructions before proceeding with the project.
- · Review and use the "On the Field with the Birmingham Bulldogs" section for guidance when completing this project.

#### **Instructions:**

- 1. Using Microsoft Excel, create a new workbook.
- 2. Save the workbook as "E‐2 Project Revenue from Ticket Sales" to the "Excel Projects" folder in "The Dream Team" folder.
- 3. In cell A1, enter an appropriate title.
- 4. In cell A2, enter an appropriate sub-title.
- 5. In cells A3 E3 enter column headings for "Section", "Price", "# of Seats", "# of Home Games", and "Total Sales."
- 6. Using the "W‐6 Ticket Pricing List", fill in the appropriate data into the correct columns.
- 7. Enter the number of home games your team will play this season in the appropriate column.
- 8. Enter a formula in cell E4 to compute "Total Sales" for the Lover Section. This is computed by multiplying the "Price" by the "# of Seats" by the "# of Home Games." Hint: =*B4 \* C4 \*E4.*
- 9. Use the AutoFill feature to copy the formula down the rest of cells in the column.
- 10. In cell D8, enter the text "Total Projected Sales."

The Dream Team  $2^{nd}$  Quarter  $\hspace{1cm} 5$ 

- 11. Enter a formula in cell E8 to compute the "Total Projected Sales" for all of the sections at the bottom of the column for Total Sales. **Hint:** *Use the =SUM function*
- 12. Merge and center the title across the five columns of the worksheet.
- 13. Merge and center the sub-title across the five columns of the worksheet.
- 14. Format the title and sub-title with an appropriate font size and style.
- 15. Format the worksheet using team colors.
- 16. Rename the worksheet tab "Projected Ticket Sales".
- 17. Insert a Pie Chart showing the total sales for each type of section for your ticket prices. **Note:** *Make sure your chart has an appropriate title, a legend, and percentage data labels.*
- 18. Carefully proofread your work for accuracy, format, spelling and grammar.
- 19. Resave the workbook.
- 20. Print a copy of the document if required by your instructor.

The fan response for Bulldog tickets has been incredible. Using the worksheet for Projected Revenue from Ticket Sales, Joe can easily budget expenses for the entire season. Joe worksheet that Joe Gendron created for the Birmingham Bulldogs is shown below.

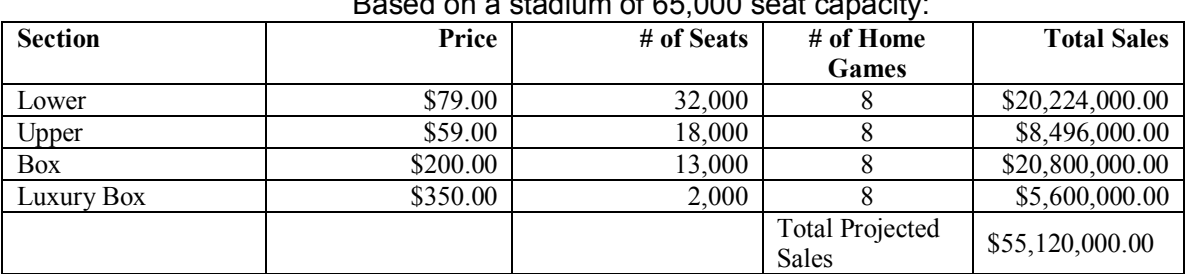

#### Bulldog Stadium Projection of Ticket Sales Revenue Based on a stadium of 65,000 seat capacity:

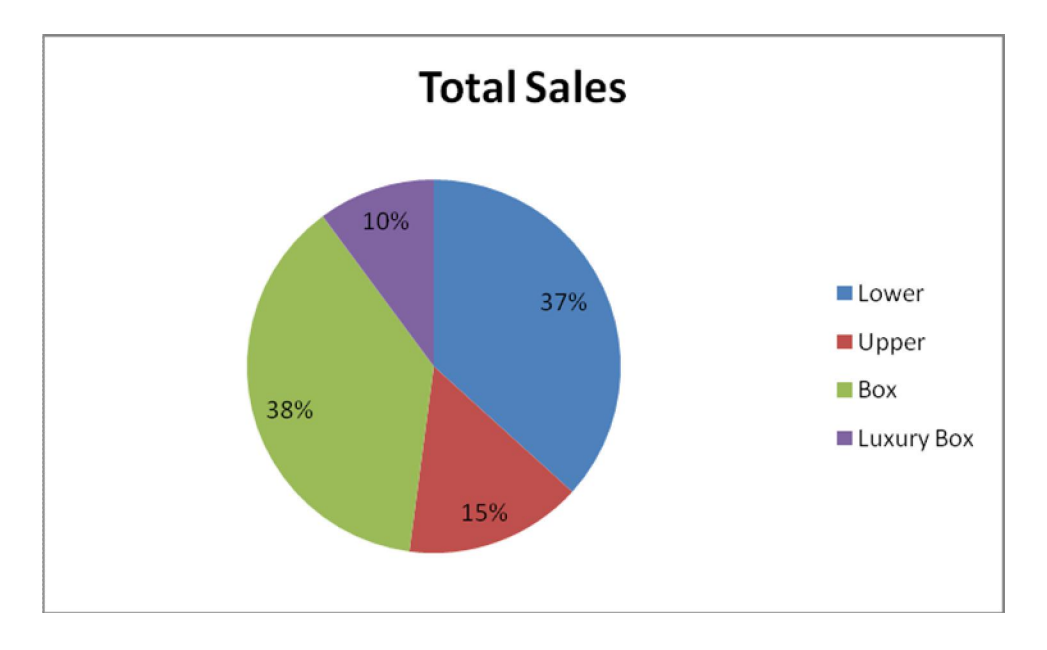

# **E‐3 Average Player Salary**

## **Goal:**

The revenue from ticket sales is rolling in, but the players on your team don't play for free. Find out how much the salary for each of your player's will be for this season. You will need to know this type of information to make sure your ticket prices are appropriate and your team can be profitable.

## **Skills Utilized:**

Navigating a worksheet, Inserting formulas, Inserting and formatting data, Inserting and formatting charts

## **Tactics:**

- · Research on the Internet what type of salary players in your particular sport earn each season.
- · Use proper accounting style in formatting the dollar amounts on the worksheet.
- · Read through all instructions before proceeding with the project.
- · Review and use the "On the Field with the Birmingham Bulldogs" section for guidance when completing this project.

#### **Instructions:**

- 1. Using Microsoft Excel, open the file "E‐1 Team Roster" in the "Excel Projects" folder in "The Dream Team" folder.
- 2. Save the workbook as "E-3 Average Player Salary" to the "Excel Projects" folder in "The Dream Team" folder.
- 3. Insert a new column to the right of the Weight column.
- 4. Enter a column heading for "Salary."
- 5. Fill in the Salary column with the salary for each of the players on your team roster.
- 6. Enter a formula at the bottom of the Salary column to find the Average Player Salary. **Hint:** *Use the =AVERAGE function.*
- 7. Carefully proofread your work for accuracy, format, spelling and grammar.
- 8. Resave the workbook.
- 9. Print a copy of the document if required by your instructor.

Wow! Professional athletes make a lot of money these days. Joe is thinking that he could play the players on his roster their salaries from back in the early 1980's. The team roster with player salary information that Joe Gendron created for the Birmingham Bulldogs is shown below.

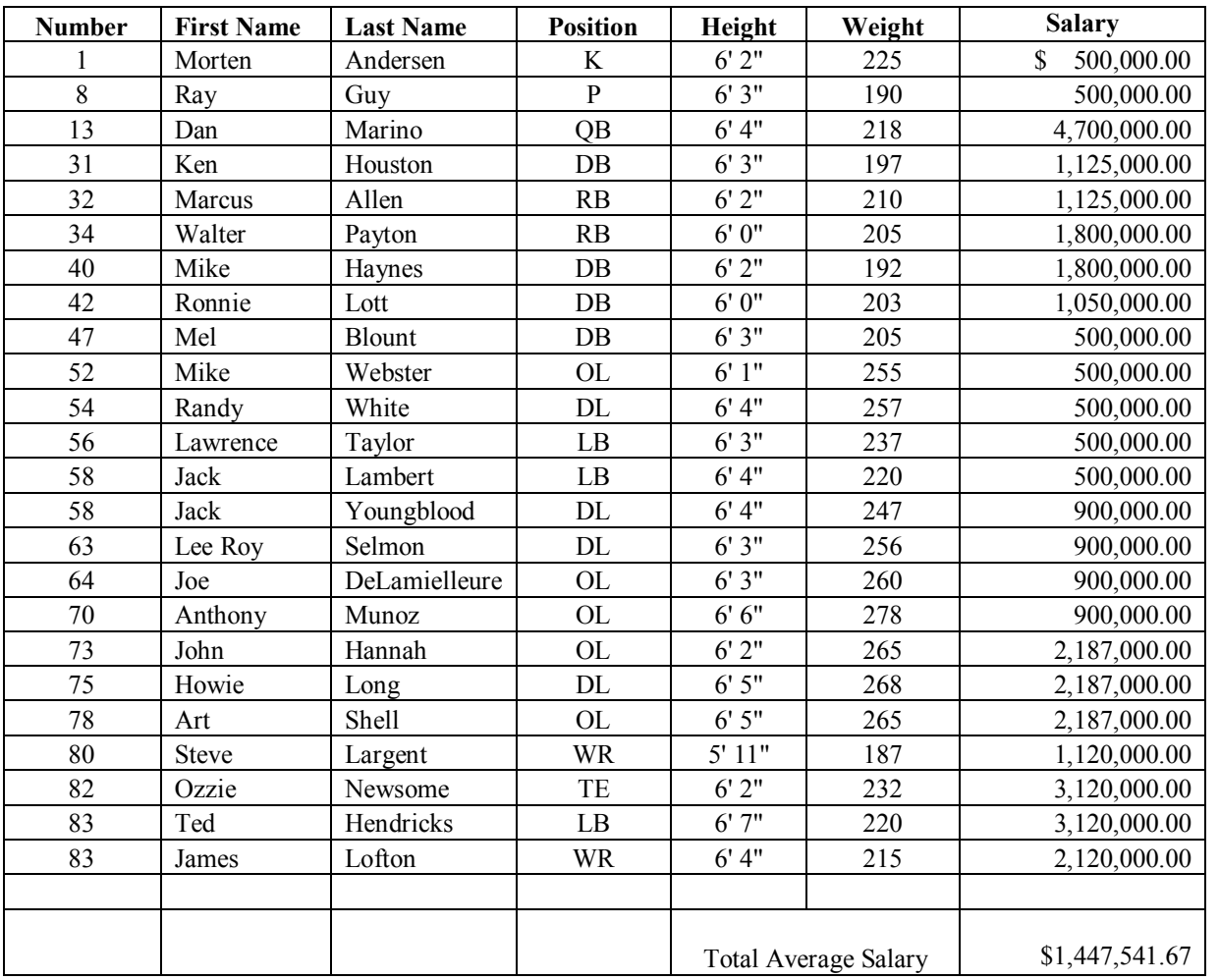

# **E‐4 Advertising Rates**

## **Goal:**

Ticket sales among the average fan have been good, but some advertising in various sports publications could help bring in the corporate customers to lease the luxury boxes at Bulldog Stadium. Your advertising budget is \$1.5 million. Create a worksheet to organize the different places where you advertise. This will help the team to find out what percentage of your advertising budget is being spent with each type of advertising outlet.

#### **Skills Utilized:**

Navigating a worksheet, Inserting formulas, Inserting and formatting data, Inserting and formatting charts

#### **Tactics:**

- · Research the Internet to find magazines, newspapers, or TV stations in your state or area that your team might want to place advertisements with to promote your team.
- · Format the dollar amounts and percentages in your worksheet appropriately.
- · Read through all instructions before proceeding with the project.
- Review and use the "On the Field with the Birmingham Bulldogs" section for guidance when completing this project.

#### Figure E‐4‐A

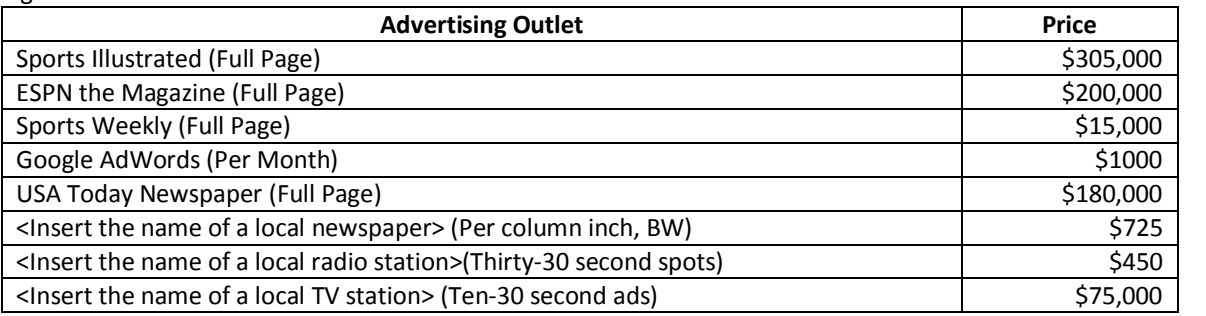

#### **Instructions:**

- 1. Using Microsoft Excel, create a new workbook.
- 2. Save the workbook as "E-4 Advertising Rates" to the "Excel Projects" folder in "The Dream Team" folder.
- 3. In cell A1, enter an appropriate title.
- 4. In cell A2, enter an appropriate sub-title.
- 5. In cells A3 through D3 enter column headings for "Advertiser", "Ad Price", "Budget Amount", and "Percent of Total Budget."
- 6. Using Figure E‐4‐A, fill in the appropriate data into the correct columns.
- 7. Enter the amount of your team's advertising budget in the appropriate column.
- 8. Enter a formula in cell D4 to compute the "Percent of Total Budget" the first advertiser. This is computed by dividing the "Price" by the "Budget Amount" **Hint:** *B4/C4.*
- 9. Use the AutoFill feature to copy the formula down the rest of cells in the column.
- 10. Merge and center the title across the five columns of the worksheet.
- 11. Merge and center the sub‐title across the five columns of the worksheet.
- 12. Format the title and sub-title with an appropriate font size and style.
- 13. Format the worksheet using team colors.
- 14. Rename the worksheet tab "Advertiser Rates".
- 15. Insert a Bar or Column Chart showing the Percentage of the Total Budget for each advertiser on a new worksheet. **Note:** *Make sure your chart has an appropriate title, a legend, and percentage data labels.*
- 16. Carefully proofread your work for accuracy, format, spelling and grammar.
- 17. Resave the workbook.
- 18. Print a copy of the document if required by your instructor.

After gathering information on possible advertising outlets nationally and locally, Joe feels that he will be able to place some great ads to target corporate customers. Based on the worksheet he developed, he won't have to increase the advertising budget either. The advertising rates worksheet that Joe Gendron created for the Birmingham Bulldogs is shown below.

Birmingham Bulldogs

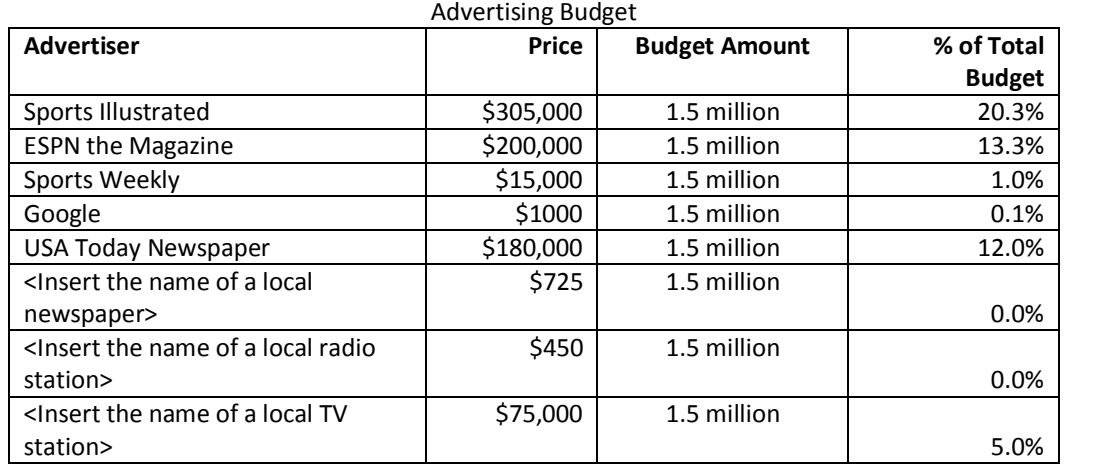

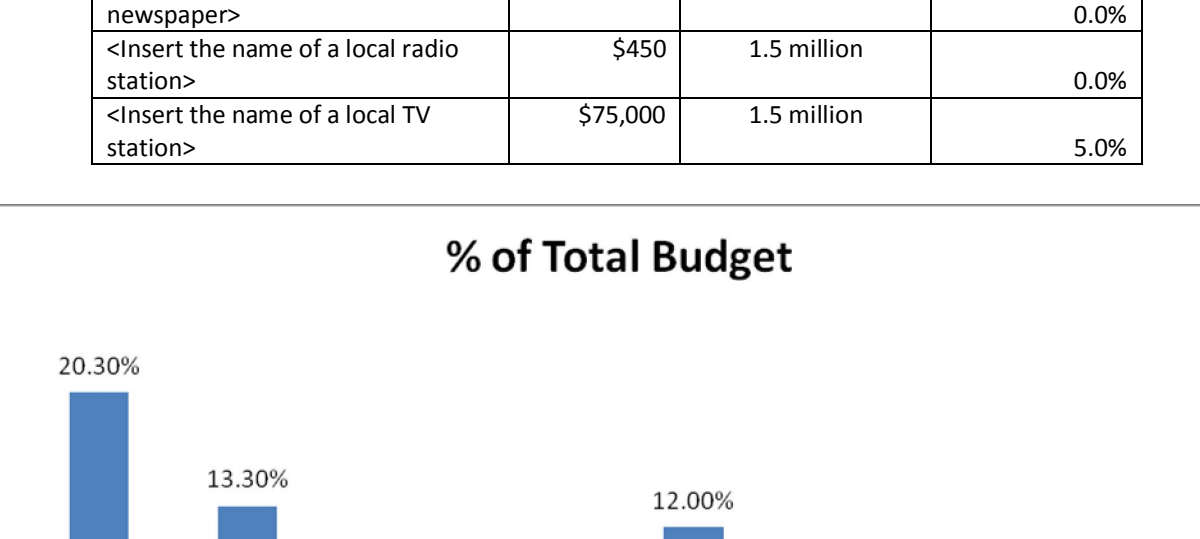

0.10%

Google

USA Today

Newspaper

0.00%

<Insert the

name of a

local

newspaper>

0.00%

<Insert the

name of a

local radio

station>

5.00%

<Insert the

name of a

local TV

station>

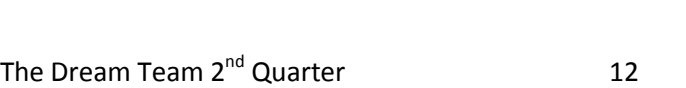

ESPN the

Magazine

Sports

Illustrated

1.00%

Sports

Weekly

# **E‐5 Season Schedule**

## **Goal:**

Because you are the newest team in the league, the commissioner has decided to let you set up your own dream schedule for the upcoming season. Research the other teams in your league and create a season schedule for 16 games. Half of the games will be played at home and the other half away.

## **Skills Utilized:**

Navigating a spreadsheet, Inputting Data, Formatting Cells

## **Tactics:**

- · Research on the Internet the stadium or arena where your opponents play.
- · Read through all instructions before proceeding with the project.
- · Review and use the "On the Field with the Birmingham Bulldogs" section for guidance when completing this project.

#### **Instructions:**

- 1. Using Microsoft Excel, create a new workbook.
- 2. Save the workbook as "E‐5 Season Schedule" to the "Excel Projects" folder in "The Dream Team" folder.
- 3. In cell A1, enter <Your Team Name> <20XX Season Schedule>.
- 4. In cells B1 through B4 enter column headings for Date, Opponent, Location, and Time.
- 5. Enter the information for your season schedule in the appropriate columns in the worksheet.
- 6. Merge and center the title across the four columns of the worksheet.
- 7. Format the title with an appropriate font size and style.
- 8. Format the worksheet using team colors.
- 9. Rename the worksheet tab "Season Schedule".
- 10. Proofread your work for accuracy and format.
- 11. Resave the workbook.
- 12. Print a copy of the document if required by your instructor.

The Dream Team  $2^{nd}$  Quarter  $13$ 

The commissioner's decision to let Joe create the Bulldog's schedule for their inaugural season was awesome. He was able to schedule games his favorite teams in the league. Even a few on Monday night! The season schedule that Joe Gendron created for the Birmingham Bulldogs is shown below.

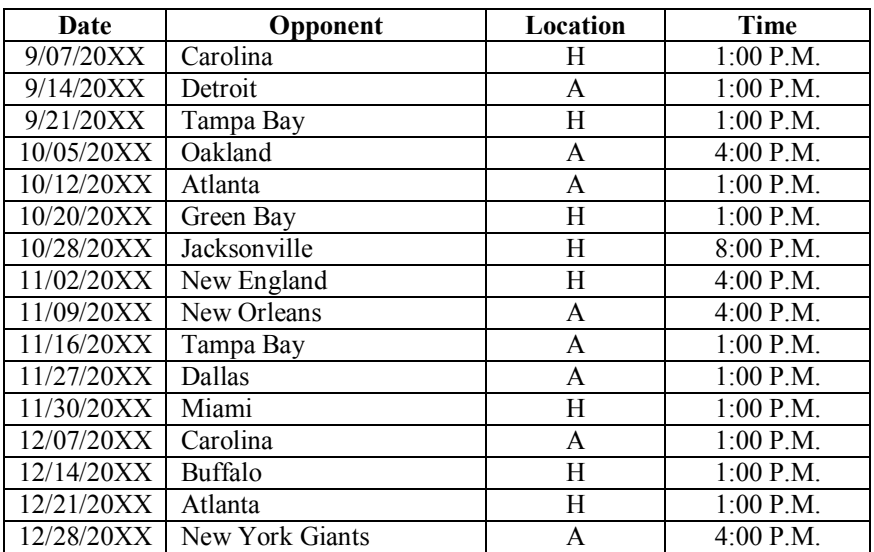

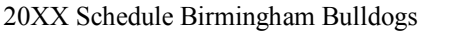